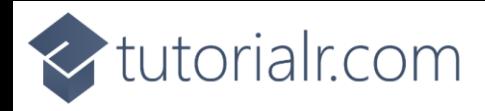

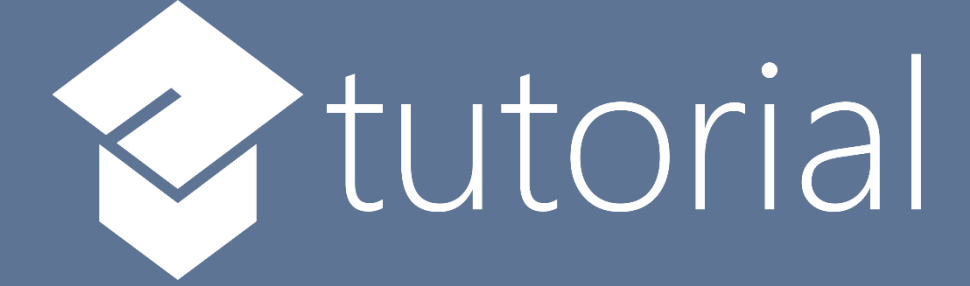

# Windows App SDK

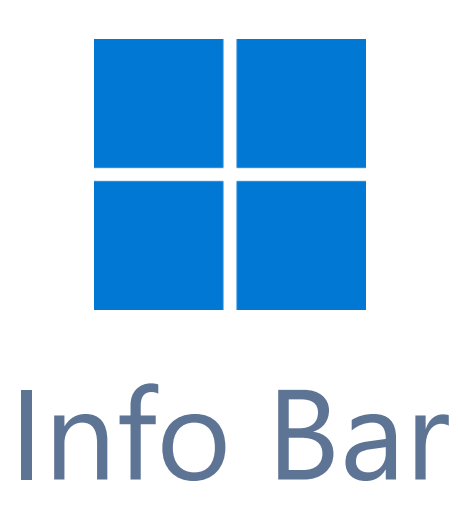

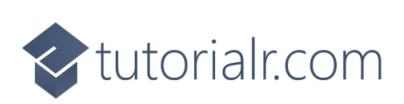

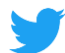

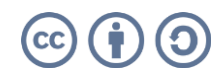

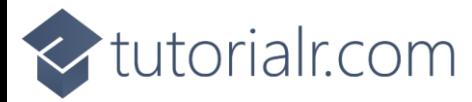

# **Info Bar**

**Info Bar** shows how you can use the **InfoBar** using the **Windows App SDK** which is a **Control** that can be used to display status messages with different levels of **Severity** in an application.

# **Step 1**

Follow **Setup and Start** on how to get **Setup** and **Install** what you need for **Visual Studio 2022** and **Windows App SDK**.

In **Windows 11** choose **Start** and then find or search for **Visual Studio 2022** and then select it.

Once **Visual Studio 2022** has started select **Create a new project**.

Then choose the **Blank App, Packages (WinUI in Desktop)** and then select **Next**.

After that in **Configure your new project** type in the **Project name** as *InfoBar,* then select a Location and then select **Create** to start a new **Solution**.

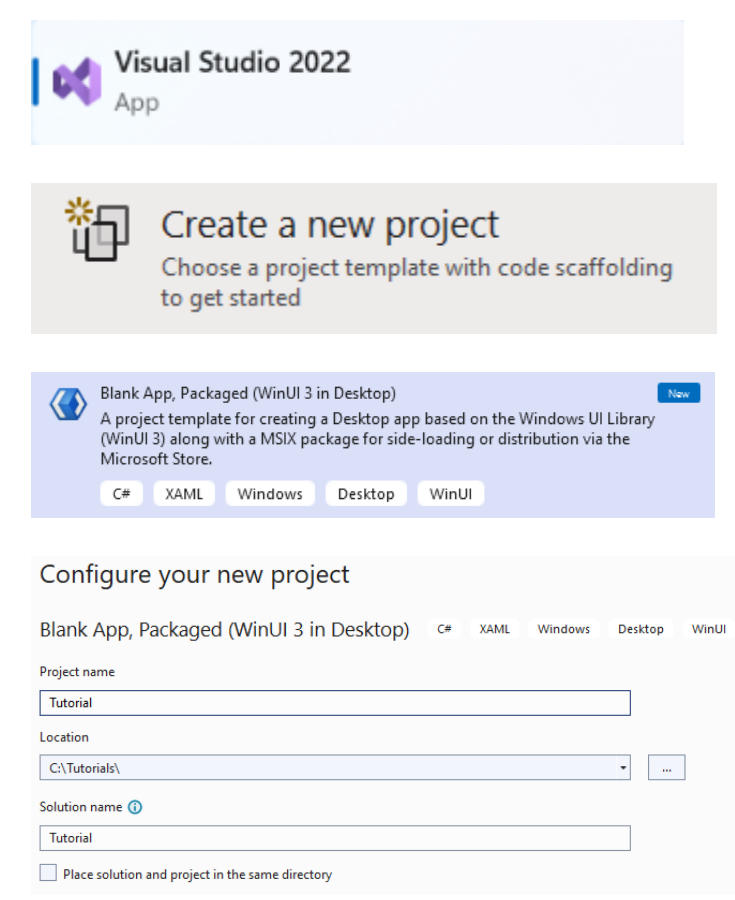

# **Step 2**

Within **Solution Explorer** for the **Solution** and double-click on **MainWindow.xaml** to see the **XAML** for the **Main Window**.

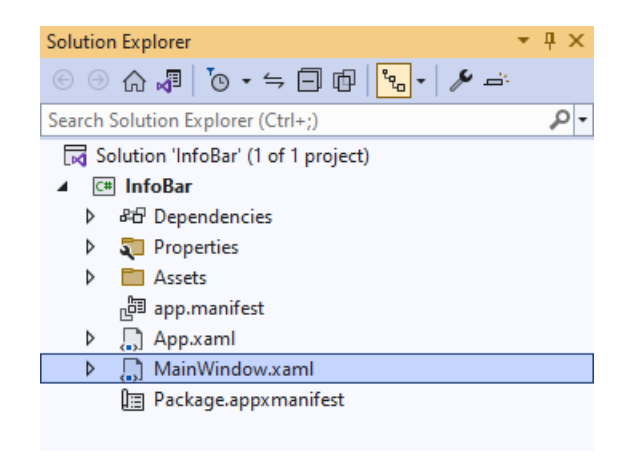

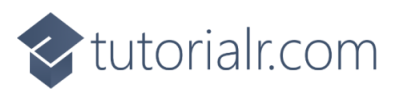

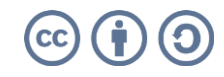

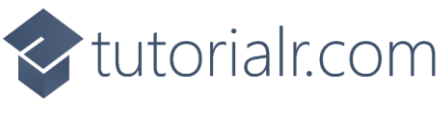

#### **Step 3**

In the **XAML** for **MainWindow.xaml** there be some **XAML** for a **StackPanel**, this should be **Removed** by removing the following:

```
<StackPanel Orientation="Horizontal"
HorizontalAlignment="Center" VerticalAlignment="Center">
     <Button x:Name="myButton" Click="myButton_Click">Click Me</Button>
</StackPanel>
```
#### **Step 4**

While still in the **XAML** for **MainWindow.xaml** above **</Window>**, type in the following **XAML**:

```
<Grid>
     <Grid.RowDefinitions>
         <RowDefinition Height="Auto"/>
         <RowDefinition Height="*"/>
     </Grid.RowDefinitions>
     <ComboBox Grid.Row="0" Margin="25" Name="Options"
         HorizontalAlignment="Stretch" SelectionChanged="Options_SelectionChanged">
         <ComboBoxItem IsSelected="True">Informational</ComboBoxItem>
         <ComboBoxItem>Success</ComboBoxItem>
         <ComboBoxItem>Warning</ComboBoxItem>
         <ComboBoxItem>Error</ComboBoxItem>
     </ComboBox>
     <InfoBar Margin="50" Grid.Row="1" Name="Display"
     Severity="Informational" IsClosable="False" IsOpen="True"
     Title="Informational" Message="Hello World" />
</Grid>
```
This **XAML** features a **Grid** with two rows, denoted with **RowDefinition**, the **Height** of **Auto** will accommodate the **ComboBox** or drop-down list which has **ComboBoxItems** the **Severity** level, when an option is selected this will trigger the **Event** of **SelectionChanged** and this will Invoke a **Method** of **Options\_SelectionChanged**. Then there is a **RowDefinition** with the **Height** of **\*** which will be other part of the **Grid** for the **InfoBar**. It has **Severity** set to **Informational** along with the **Title**, the **Property** for **IsClosable** is **False** which means that it cannot be closed, if this was set to **True** then it could be closed. The **Property** for **IsOpen** controls if the **InfoBar** is displayed or not. There is also a **Property** for **Message** which will be what will be displayed to the user in the **InfoBar**.

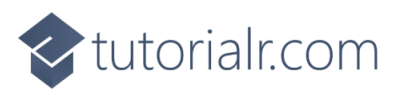

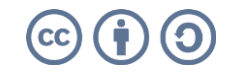

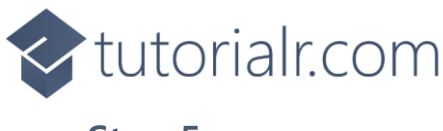

#### **Step 5**

Then, within **Solution Explorer** for the **Solution**  select the arrow next to **MainWindow.xaml** then double-click on **MainWindow.xaml.cs** to see the **Code** for the **Main Window**.

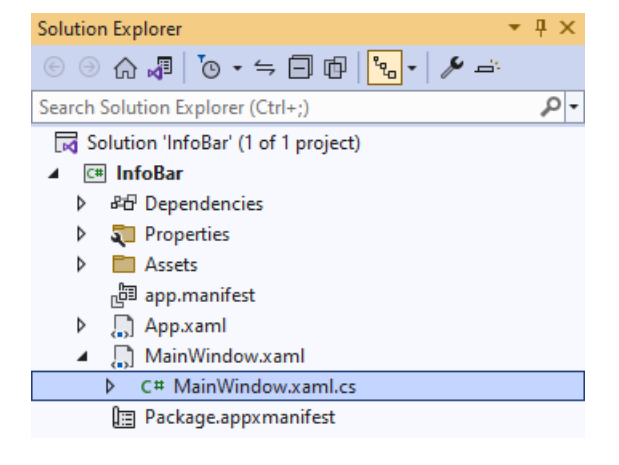

# **Step 6**

In the **Code** for **MainWindow.xaml.cs** there be a **Method** of **myButton\_Click(...)** this should be **Removed** by removing the following:

```
private void myButton_Click(object sender, RoutedEventArgs e)
{
     myButton.Content = "Clicked";
}
```
# **Step 7**

Once **myButton\_Click(...)** has been removed, below the end of **public MainWindow() { ... }** type in the following **Code**:

```
private void Options SelectionChanged(object sender, SelectionChangedEventArgs e)
{
     if (Display != null)
     {
         string severity = (Options.SelectedItem as ComboBoxItem).Content as string;
         Display.Severity = Enum.Parse<InfoBarSeverity>(severity);
         Display.Title = severity;
     }
}
```
The **Method** of **Options\_SelectionChanged** will be triggered by the **Event** of **SelectionChanged** which is when an item in the **ComboBox** is selected. The first thing is to check that **Display** has a value by seeing if it is not **null** and if it is then the next thing is to get the **Content** of the **SelectedItem** from the **ComboBox**. This is then used to set the **Title** and the **Severity**, which uses the **Method** for **Enum.Parse** to convert this to a value of **InfoBarSeverity**, for the **InfoBar**.

tutorialr.com

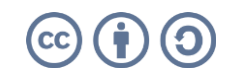

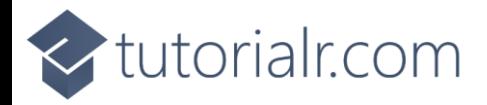

#### **Step 8**

That completes the **Windows App SDK**  application. In **Visual Studio 2022** from the **Toolbar** select **InfoBar (Package)** to **Start** the application.

InfoBar (Package)  $\vert \bullet \vert$ 

#### **Step 9**

Once running you should see the **InfoBar** with **Severity** using the **InfoBarSeverity** of **Informational**

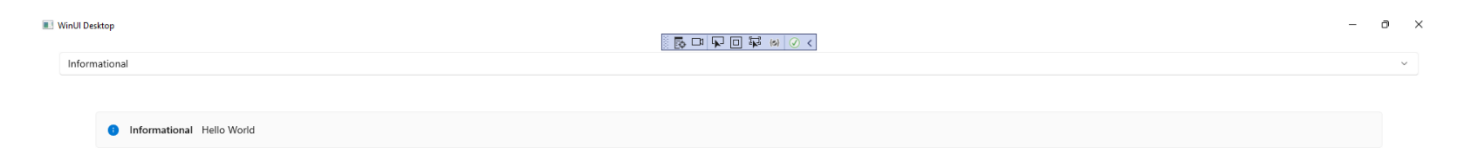

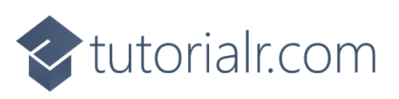

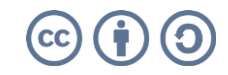

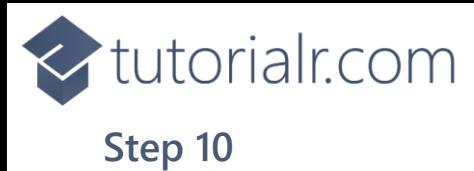

If you **Select** one of the items in the **ComboBox** or drop-down list, the **InfoBar** will then be displayed using the **InfoBarSeverity** that was selected such as **Warning**.

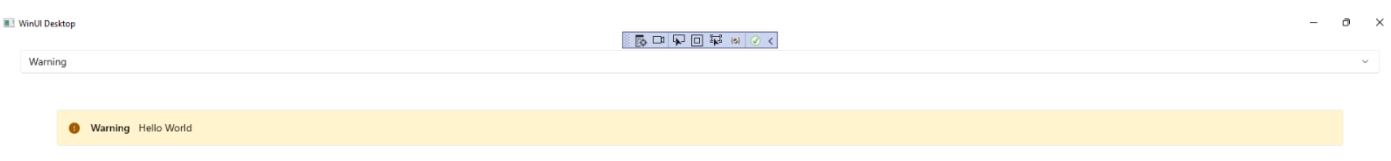

#### **Step 11**

To **Exit** the **Windows App SDK** application, select the **Close** button from the top right of the application as that concludes this **Tutorial** for **Windows App SDK** from [tutorialr.com!](https://tutorialr.com/)

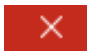

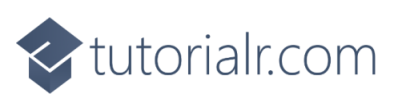

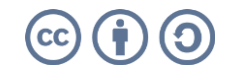